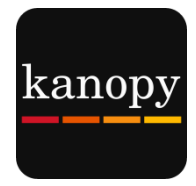

# **Kanopy Kanopy User Guide For Computers**

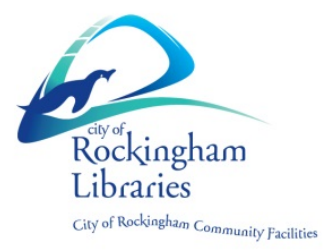

### **What you need:**

- An email address
- City of Rockingham library card

#### **Please Note**

- You must be online to watch a film
- You can watch **4** films per month
- Play credits reset on the  $1<sup>st</sup>$  of each month
- Streaming films uses a large amount of data (one hour of video can use between 1-3 GB)

## **Step 1: Create a Kanopy Account**

- Go to: [https://rockingham.kanopystreaming.com](https://rockingham.kanopystreaming.com/)
- Click **Sign up** in the top right hand corner of the Kanopy homepage

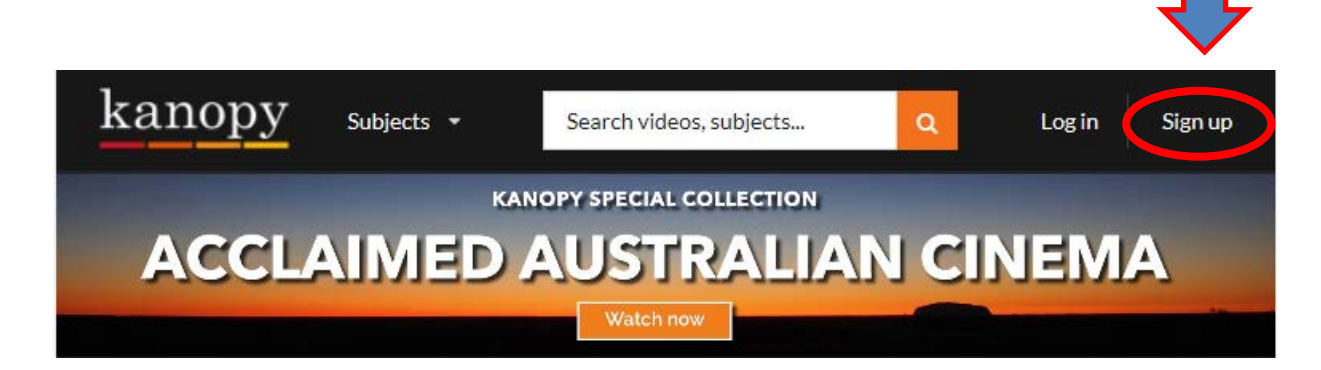

- Fill in your: **Name** and **Email** details. **Password** can be whatever you choose (it doesn't have to be the same as what you use to log into your email)
- Click **Sign up. Remember:** Your email address will be how you log into **Kanopy** from now on

### **Verify your email**

- Check your email inbox for Kanopy email with Subject **Verify your email**
- Click **Verify my email**
- Kanopy will open again
- Click **Continue**
- Click **Add library card**
- Type in your Library Card Number & PIN (if you don't know your PIN, contact your library)
- Click **Save**

### **Step 2: Choose a Film**

### **OPTION 1:** BROWSE HOME SREEN

If you have used Netflix it is very similar.

- Scroll down to see a selection of the film collections
- Click Arrow button on end of each row to see more within each category.

**Note:** Featured Collections change frequently

#### **OPTION 2:** BROWSE ALL SUBJECTS

Browse by more specific categories & sub-categories

- Click **Subjects**
- Select a subject
	- o E.g. **Movies**
- Click sub-category
	- o E.g. **Classic Cinema, Drama**, etc.

Go deeper

- Click **Subjects**
- Click **Movies**
- Click **e.g. World Cinema**
- Click e.g. **French Cinema**

### **OPTION 3:** SEARCH

• Click **Search Box** to type a search

Search videos, subjects...

### **MORE HELP AVAILABLE ON THE WEBSITE**

 $\alpha$ 

- Scroll to bottom on the page
- Click **Help Centre**

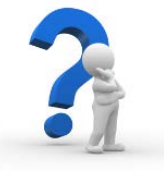

*Enjoy watching some great films!*

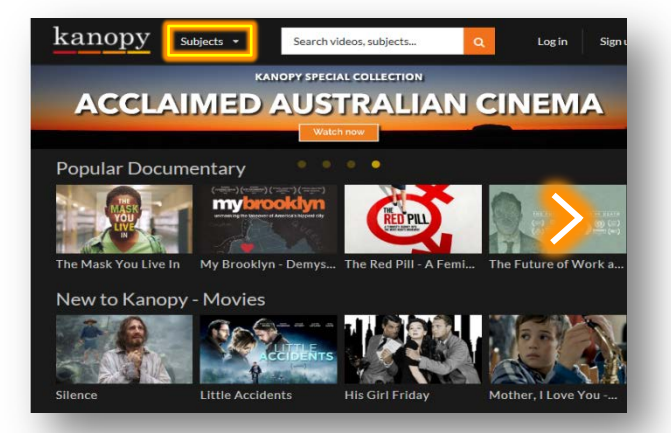